1. ログオン画面にて「ツール」→「互換表示設定」をクリック

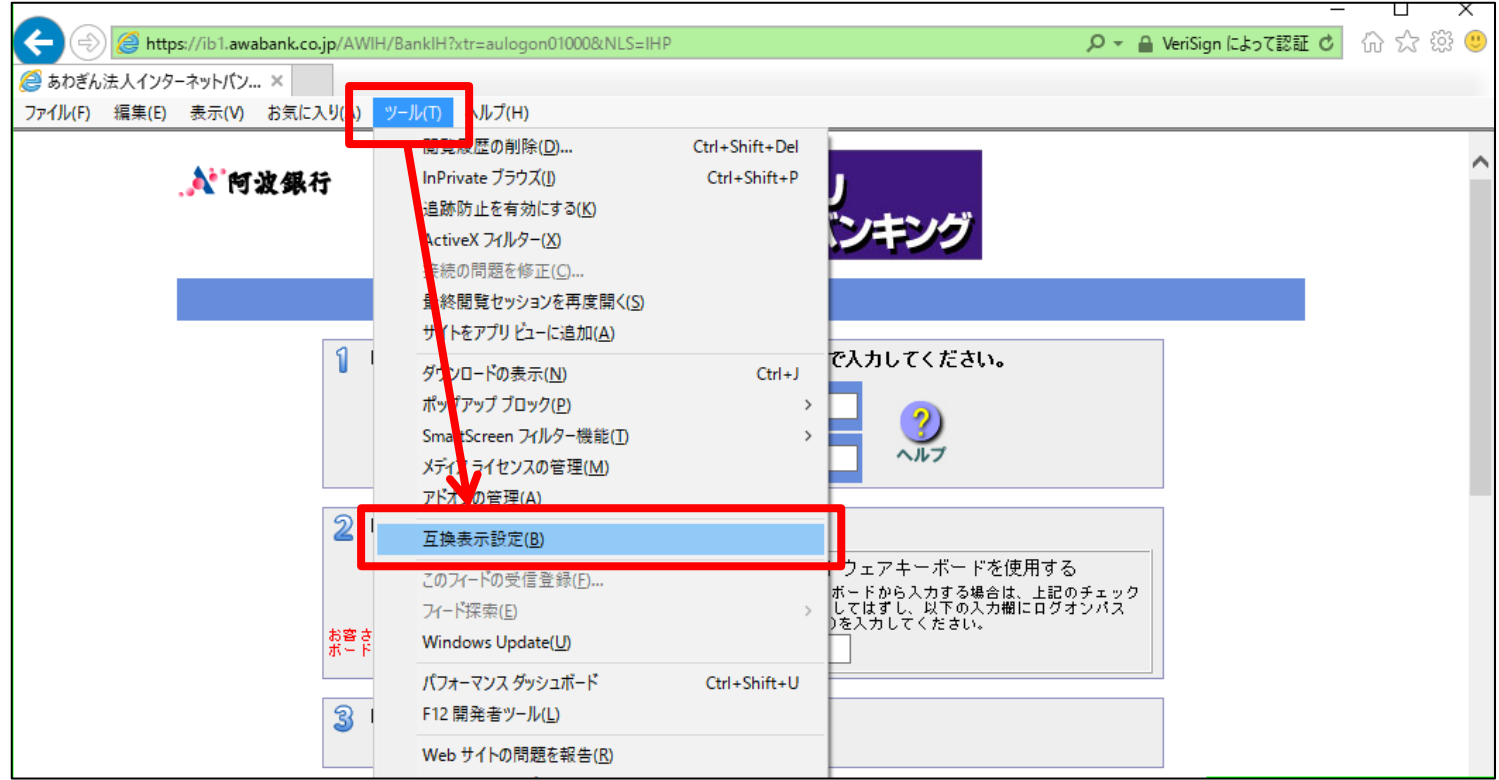

2. 互換表示設定画面にて「awabank.co.jp」が表示されていることを確認し、「追加」ボタンをクリック

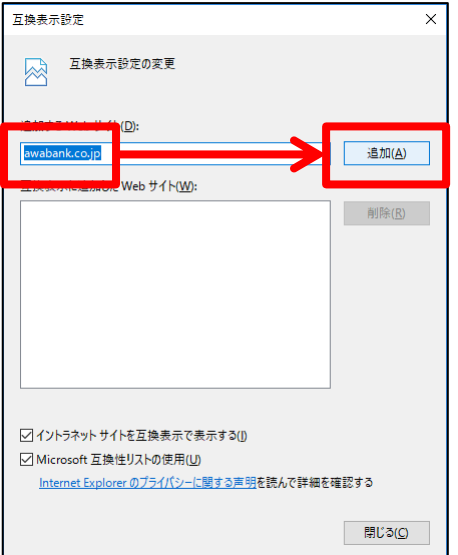

3.「awabank.co.jp」が下側に追加されたことを確認し、下の「閉じる」をクリック

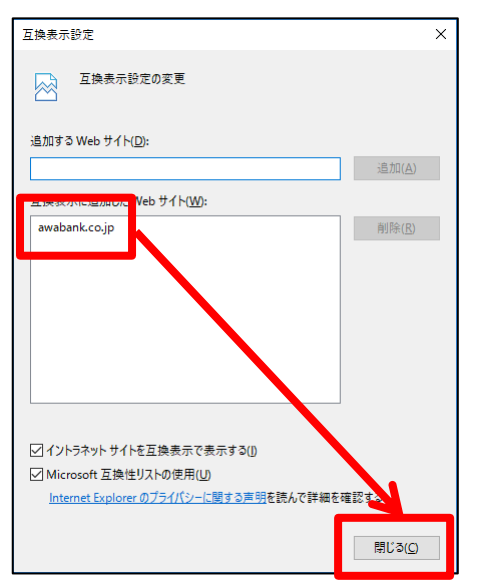

4.この状態のままログオン実施